Llywodraeth Cymru Welsh Government

# Small Grants – Horticulture Start Up **Full application**

**How to complete guidance**

# **Contents**

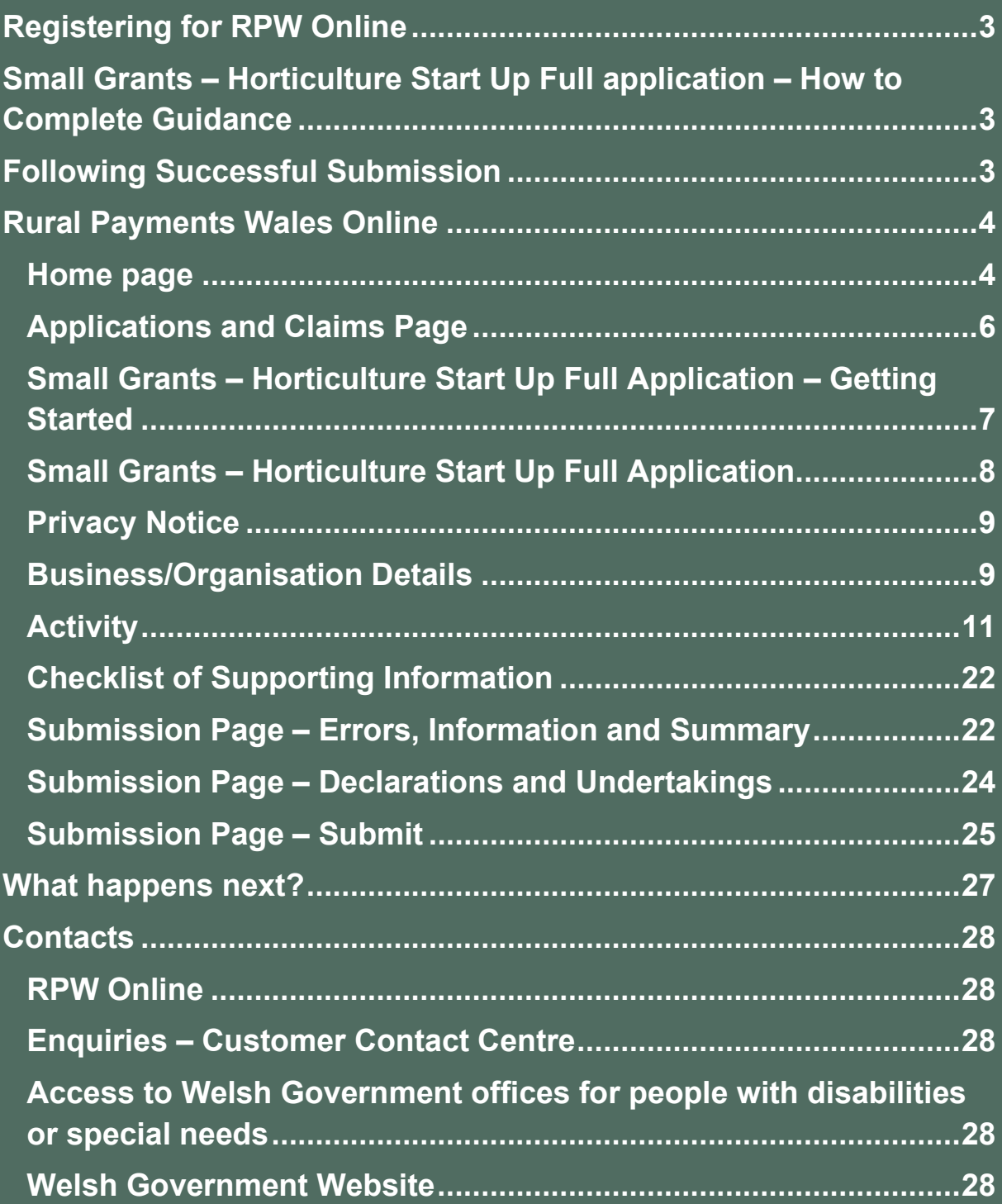

## <span id="page-2-0"></span>**Registering for RPW Online**

To register your business details for the first time, you need to complete the [online](https://beta.gov.wales/login-rural-payments-wales-rpw-online)  [registration form.](https://beta.gov.wales/login-rural-payments-wales-rpw-online) Please refer to the [how to register guidance](https://beta.gov.wales/rpw-online-how-register) for further details. The vast majority of changes to business details can be done online. However, Welsh Government may require further details on any major changes. Please contact the Customer Contact Centre for further information.

## <span id="page-2-1"></span>**Small Grants – Horticulture Start Up Full application – How to Complete Guidance**

These instructions will give you step-by-step guidance on how to complete your Small Grants - Horticulture Start Up full application.

The Welsh Government produces this guidance in Welsh and English as required under the Welsh Government Welsh Language Scheme.

If you are encountering problems or are unable to access our website, please contact the RPW Online Helpdesk on 0300 062 5004.

## <span id="page-2-2"></span>**Following Successful Submission**

A summary of your completed Small Grants – Horticulture Start Up Full application will be added to the 'Messages' page on your RPW Online account under the title "Documents received by RPW". Ensure you check the information submitted thoroughly. If any of the information shown is incorrect, please reply to the Message detailing your concerns. You should do this as soon as you discover any incorrect information.

If you are encountering problems or are unable to access our website, please contact the RPW Online Helpdesk on 0300 062 5004.

## <span id="page-3-0"></span>**Rural Payments Wales Online**

#### <span id="page-3-1"></span>**Home page**

Log into your RPW Online Account – enter your User ID and Password in the boxes and click the **Sign In** button.

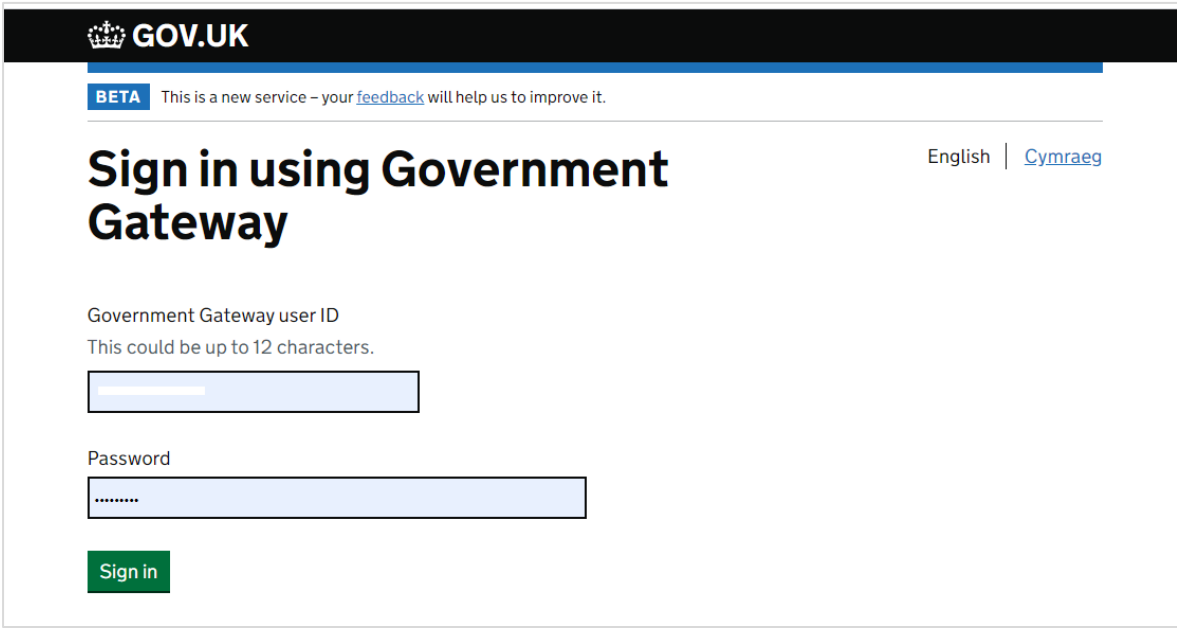

If you are encountering any problems or are unable to access your online account, please contact the RPW Online Helpdesk on 0300 062 5004.

Once logged in to your online account the RPW Online 'Homepage' will appear. To access the Small Grants – Horticulture Start Up Full application, you can scroll down on your home page and select it from here.

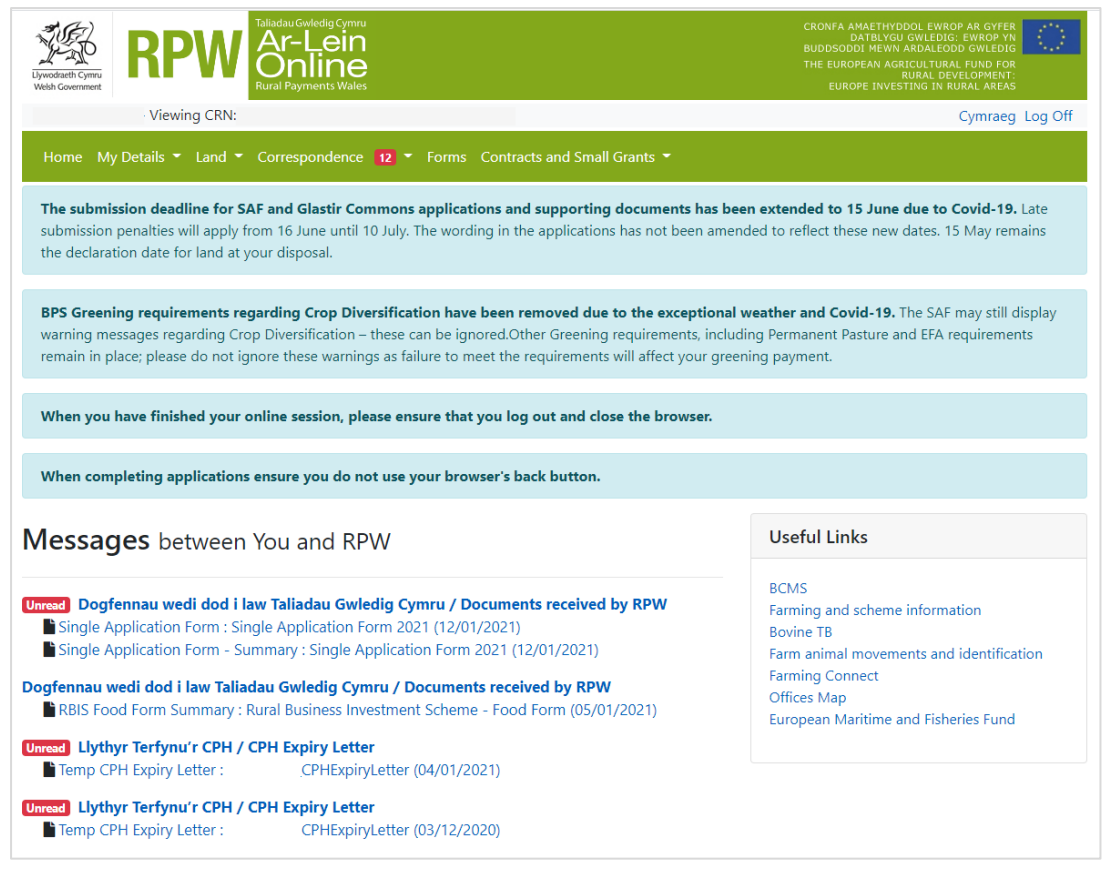

To access the Small Grants – Horticulture Start Up Full Application Form, you can scroll down on your home page and select it from here.

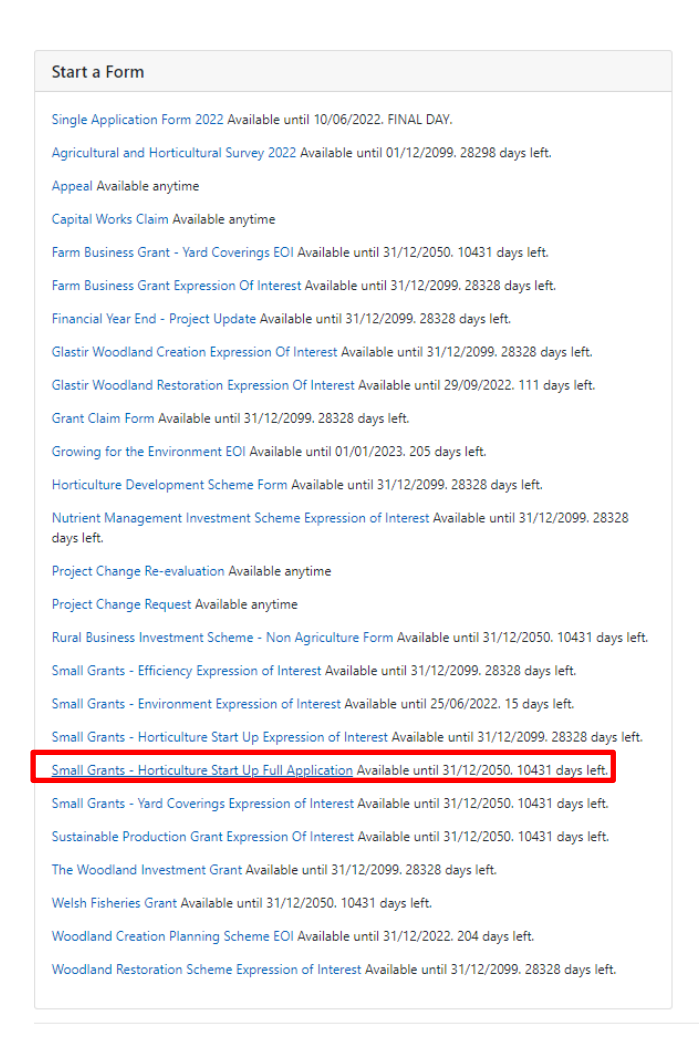

Or you can click the tab labelled **'Forms'** on the RPW Online home screen, as shown below:

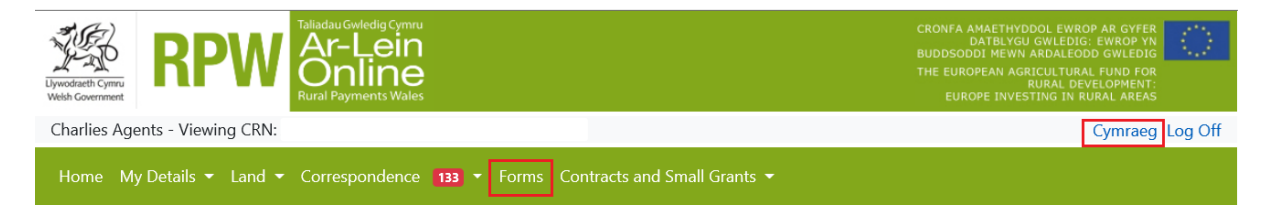

This will take you through to the 'Forms' page.

To change the Language at any time, click the **Cymraeg** button located in the top right hand corner bar of the RPW Online information. This will allow you to choose the language your Small Grants – Horticulture Start Up EOI is displayed in.

#### <span id="page-5-0"></span>**Applications and Claims Page**

Once you have selected the 'Forms' tab, you will see the forms available for you to complete.

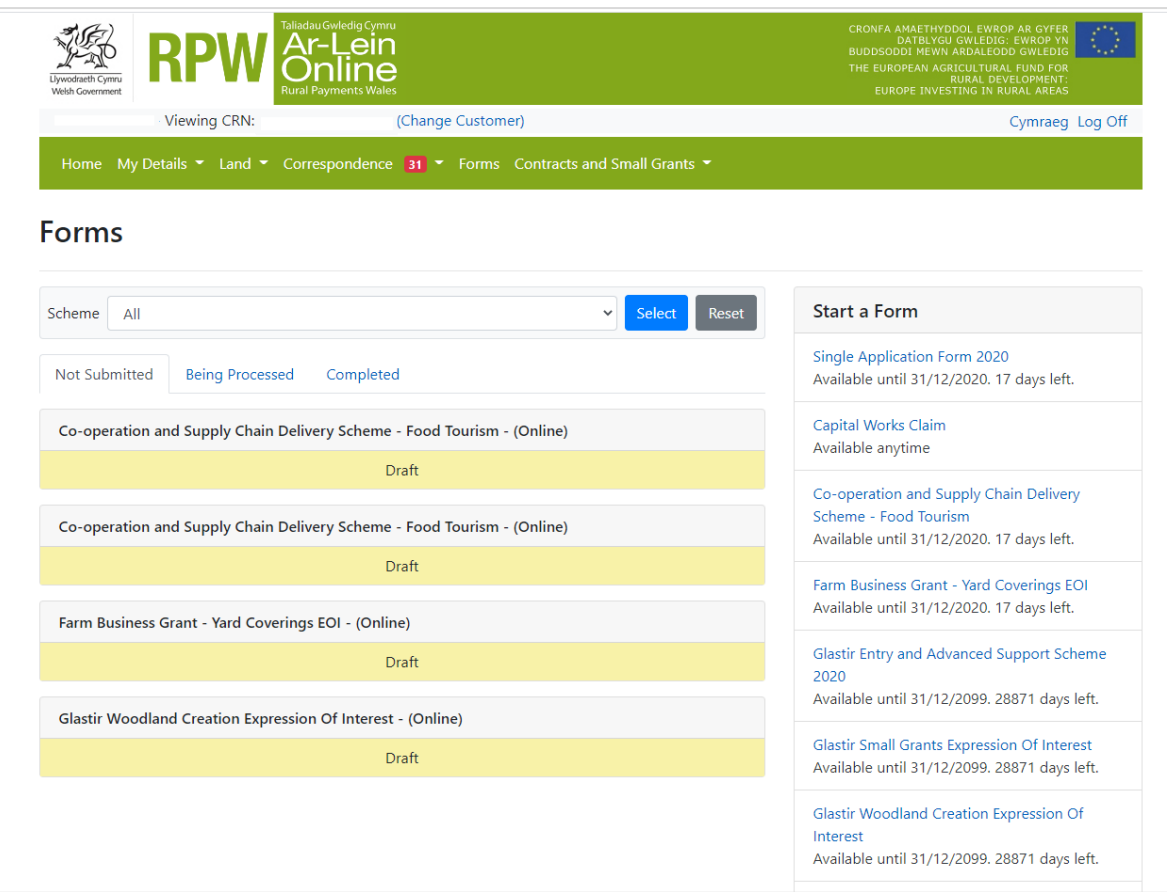

Scroll down the page to select Small Grants – Horticulture Start Up Full Application form.

## <span id="page-6-0"></span>**Small Grants – Horticulture Start Up Full Application – Getting Started**

Once you have read the Small Grants – Horticulture Start Up General Rules Booklet at [Rural grants and payments,](https://gov.wales/small-grants-horticulture-start-rules-booklet) to start your EOI click the **Start Button**.

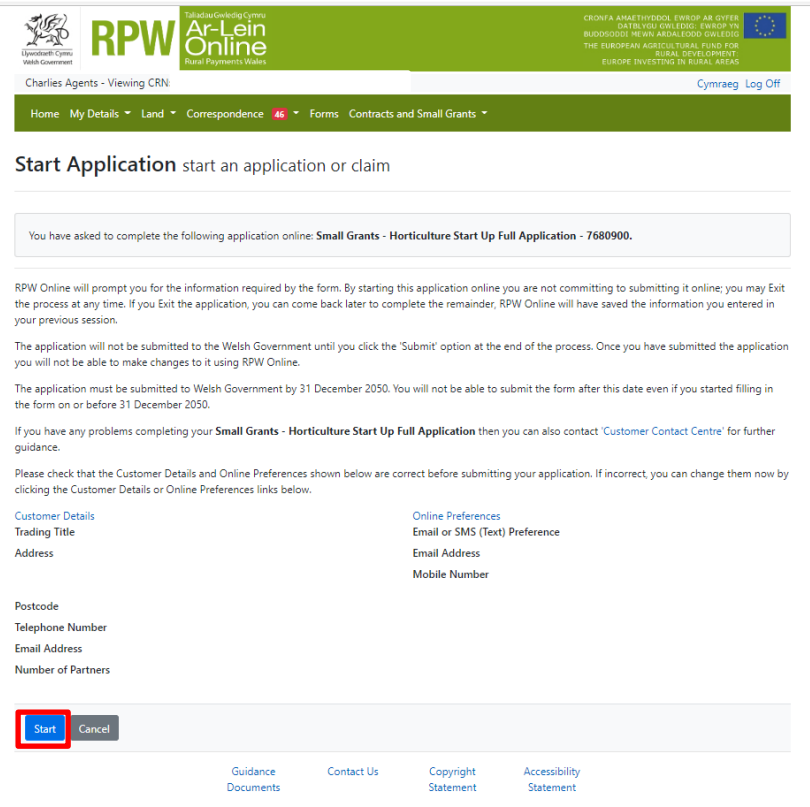

## <span id="page-7-0"></span>**Small Grants – Horticulture Start Up Full Application**

This is the introduction page which provides information about the scheme. For greater detail about the information provided on this page, please read the Small Grants – Horticulture Start Up Guidance Booklet at **Rural grants and payments**.

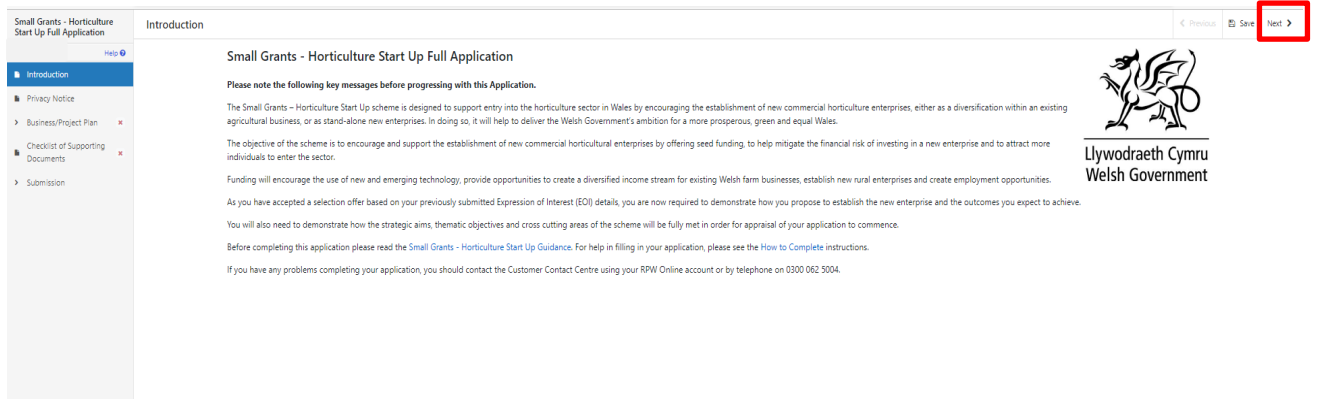

Once you have read the information, click on the **Next Button**.

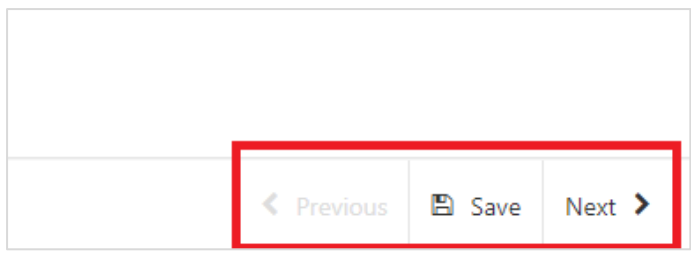

## <span id="page-8-0"></span>**Privacy Notice**

You must read the Privacy Notice.

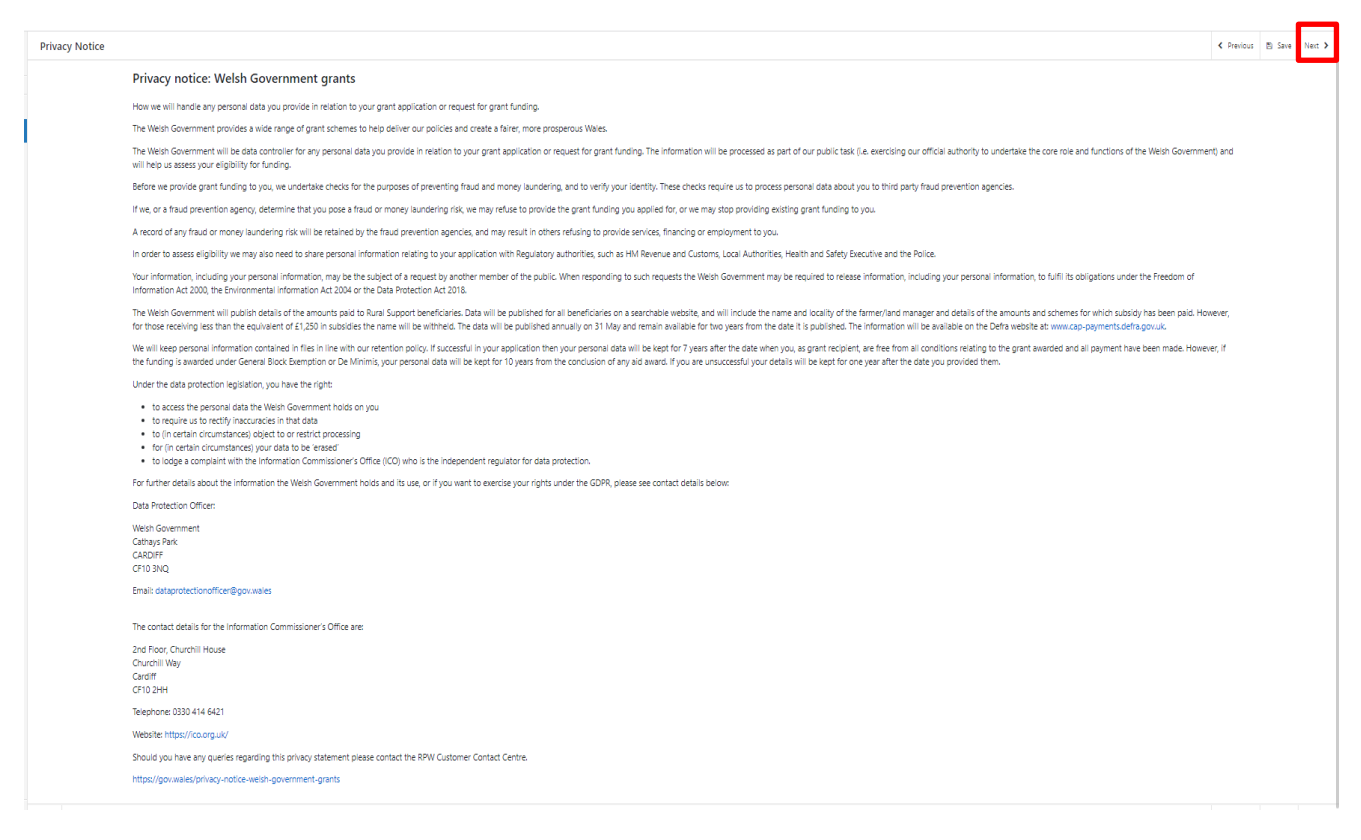

#### **Once you have read the information, click on the Next Button.**

## <span id="page-8-1"></span>**Business/Organisation Details**

You must answer both questions on this page confirming why you wish to set up a horticultural business and how it will be structured.

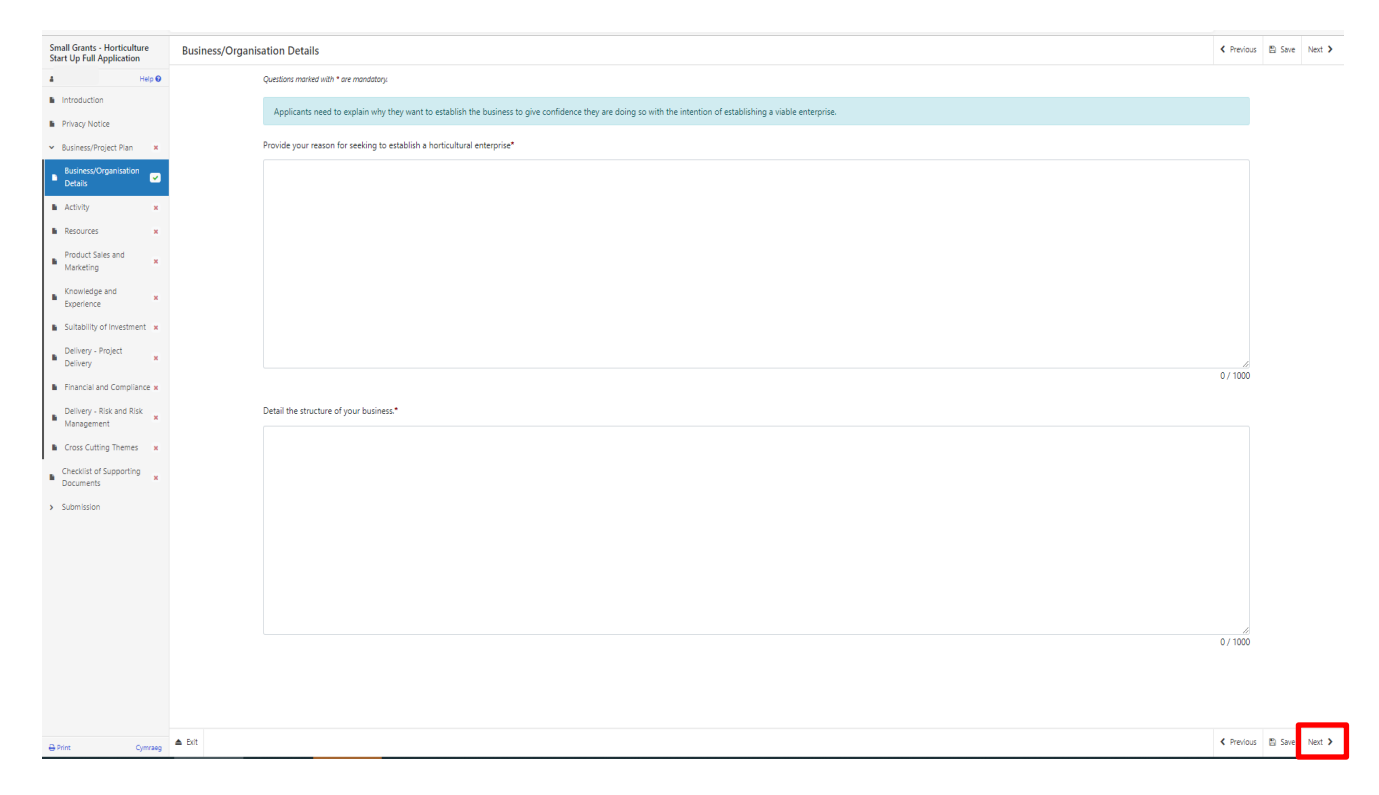

## <span id="page-10-0"></span>**Activity**

This page allows you to confirm the details of the Horticulture enterprise you intend to establish.

You must answer all the questions on this page.

You can choose more than 1 horticultural crop. Select Add Crop

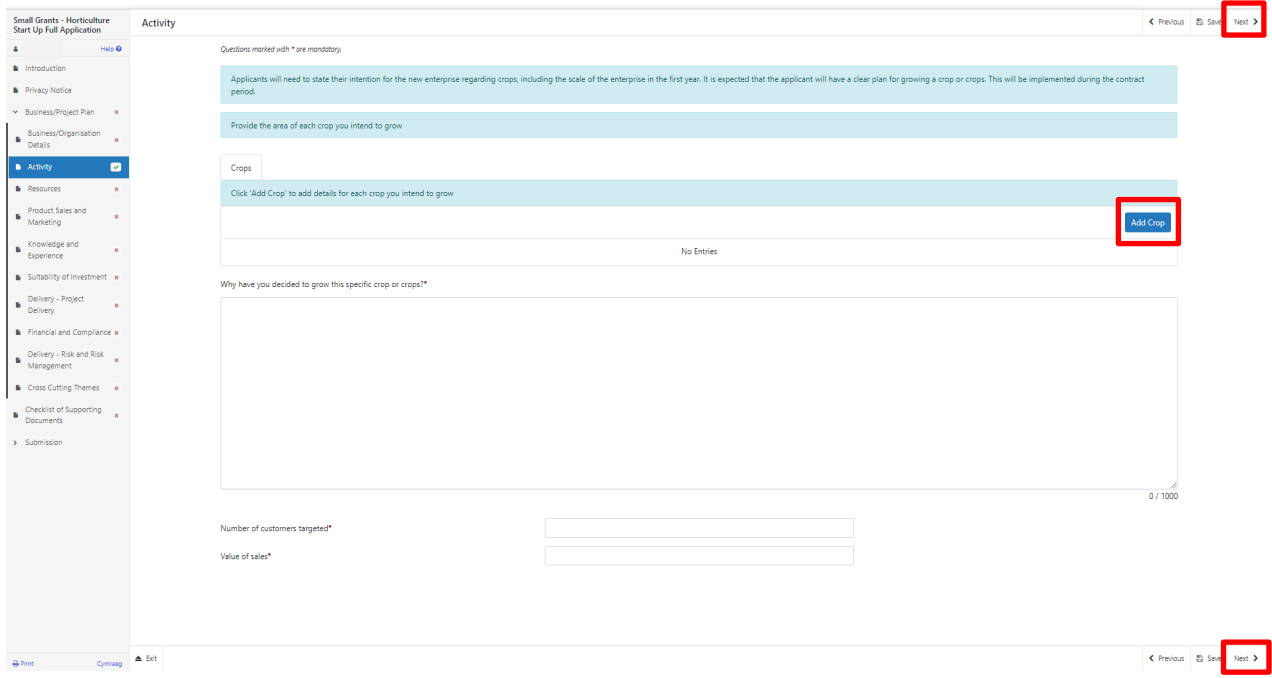

Enter the crop and the area you intend to grow.

If you intend to produce more than one crop Press 'Save & add another' otherwise Press 'Save and Return'

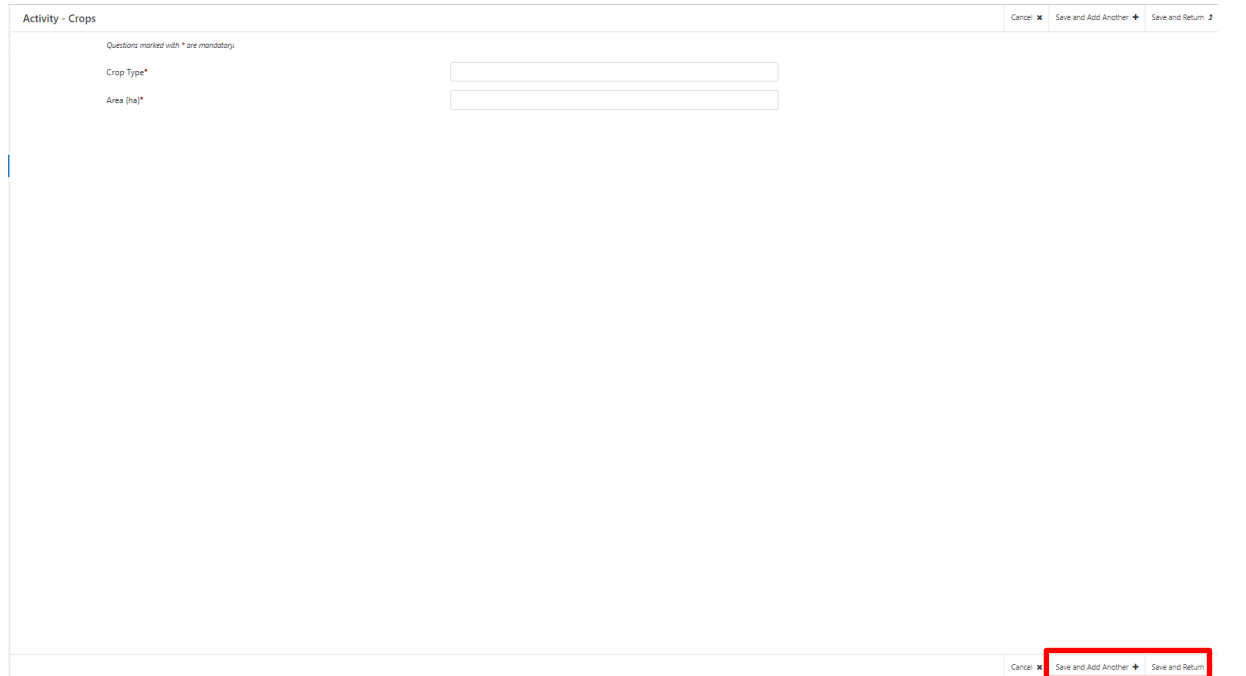

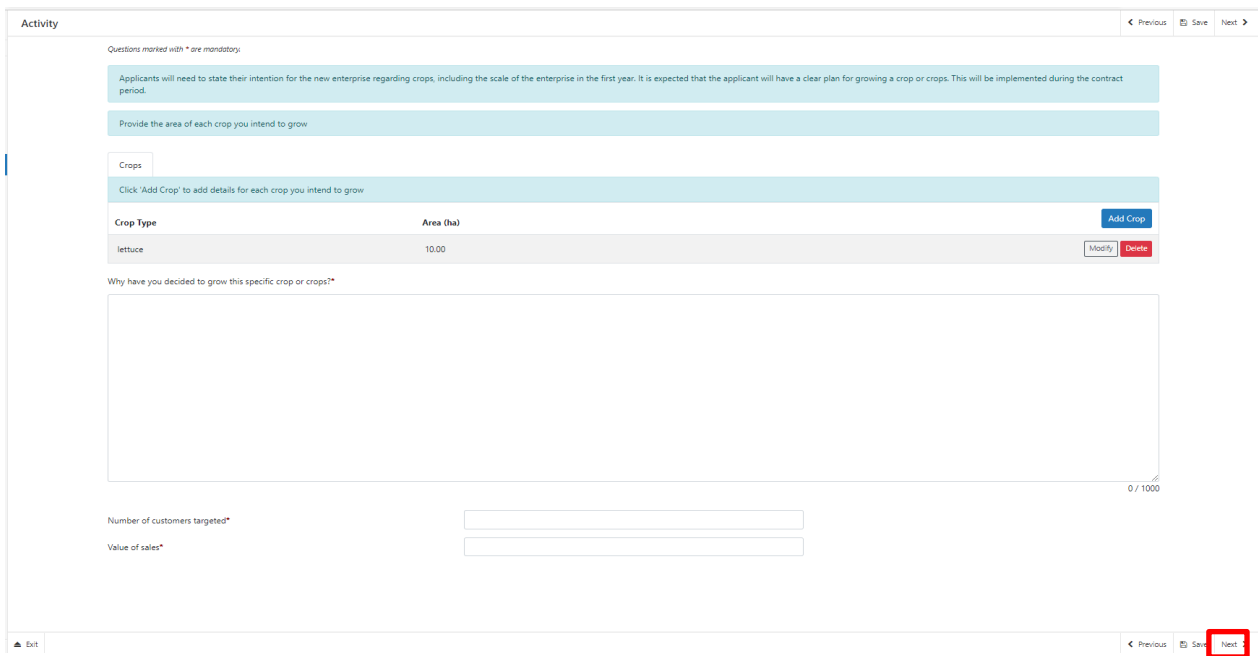

Confirm why you intend to grow the crop, what customers you intend to target and the value of sales.

#### **Resources**

On this page you will confirm the resources available to you to set up your horticultural enterprise. This will include access to land, any facilities and other machinery or equipment.

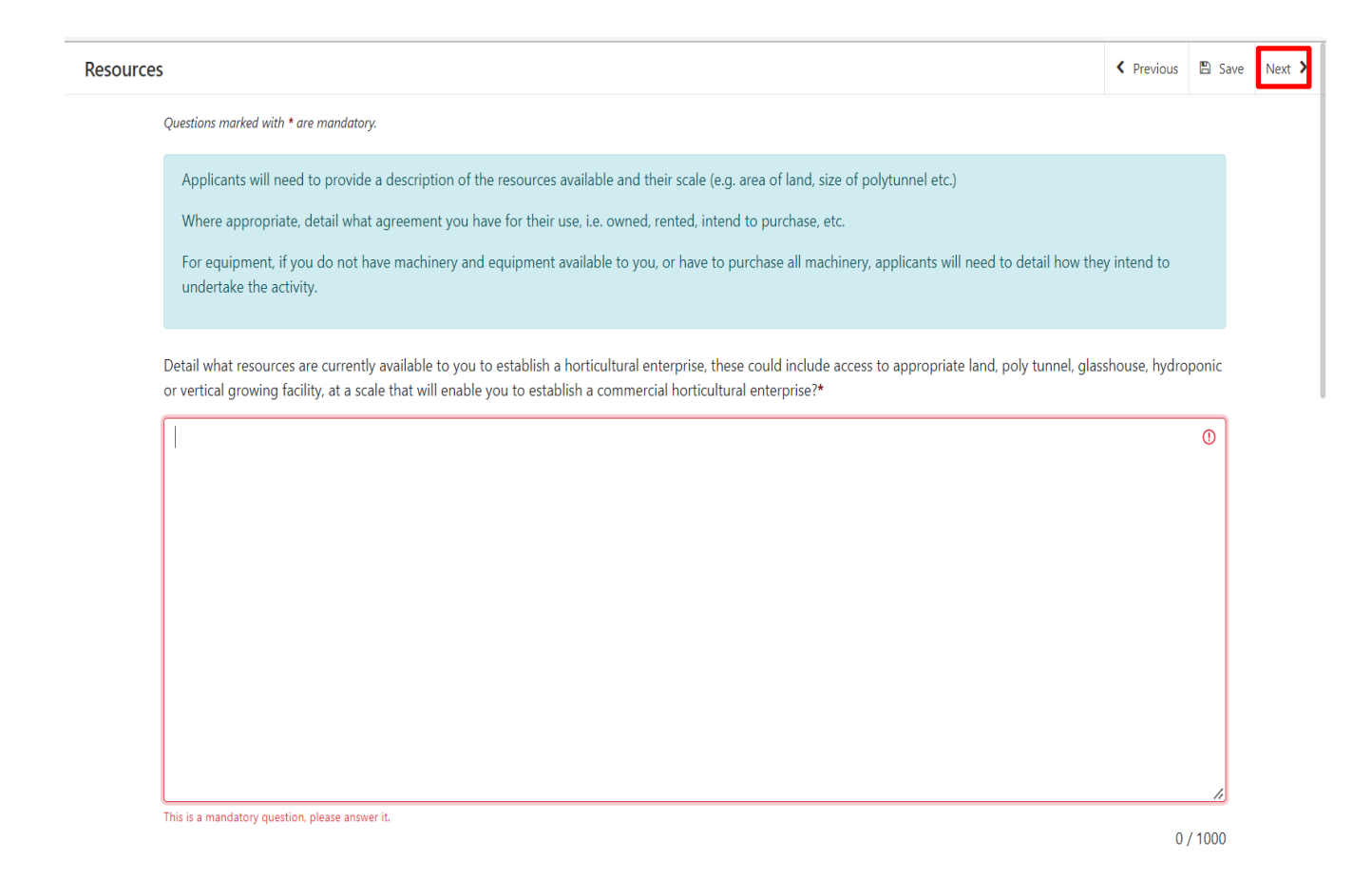

## **Product sales and Marketing**

On this page you will confirm the details of your proposed market and any market research you have undertaken considering the impact on other local producers.

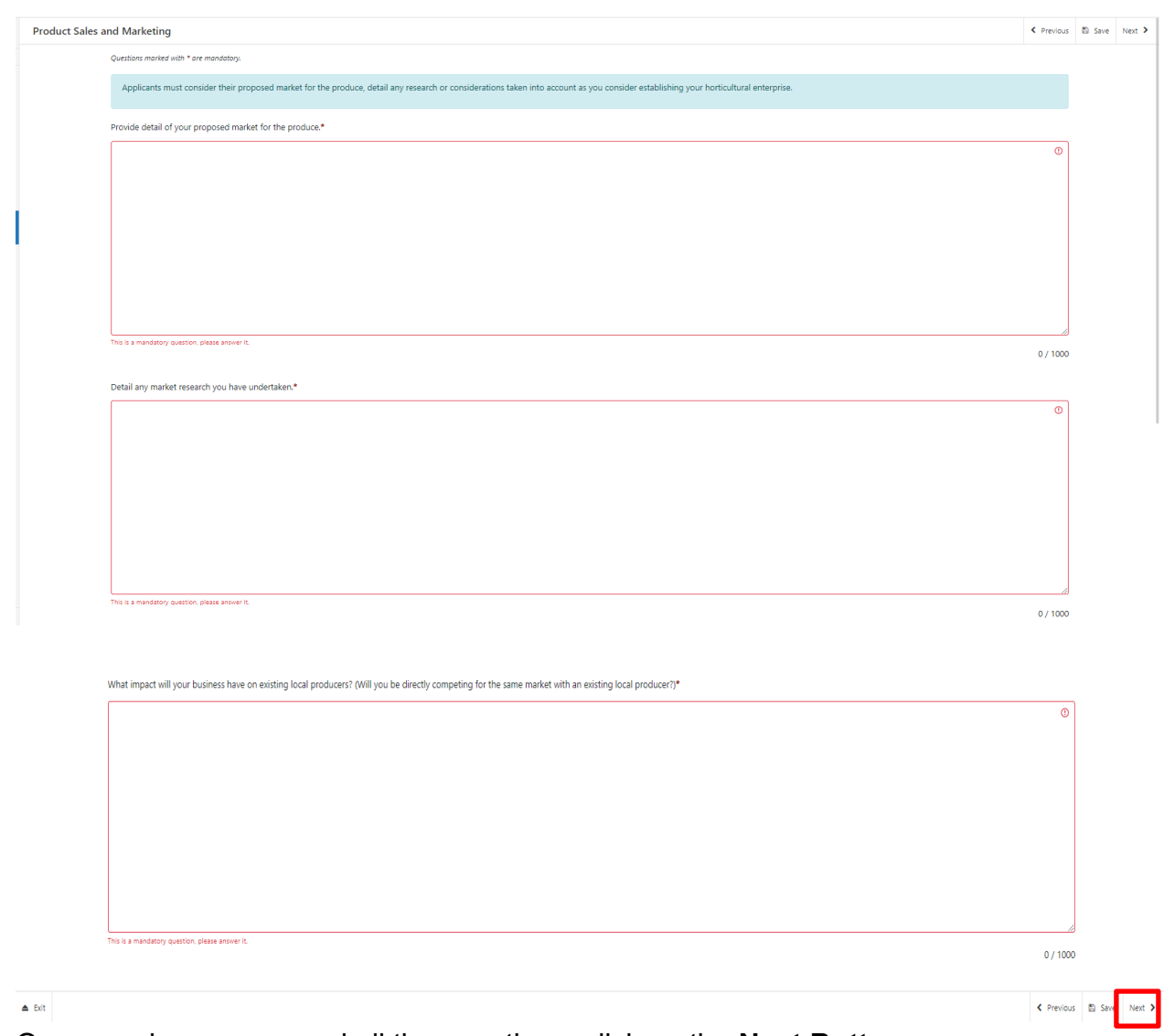

## **Knowledge and Experience**

On this page you will detail your current knowledge and experience that will help you start a horticulture business. The experience does not necessarily have to be within the horticulture sector.

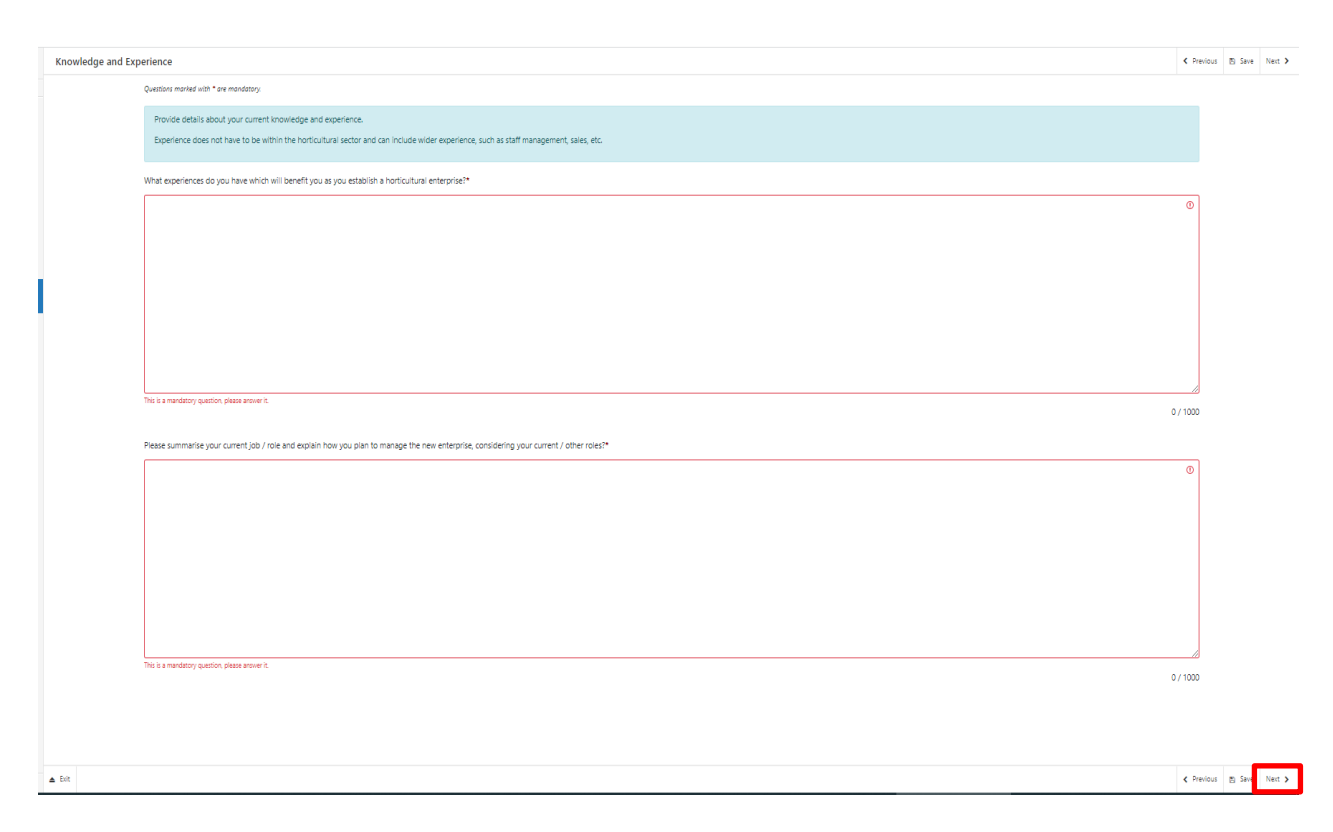

#### **Suitability of Investment**

The suitability of investment page is where you will need to provide details to enable the evaluation of how the project will impact on the environment and contribute to climate change:

Provide details of how the investment will support the business to grow crops sustainably and enhance water, soil and air quality.

Provide explanations of how plans will commit to the efficient use of nutrients, reducing emissions and enhancing the farm ecosystem.

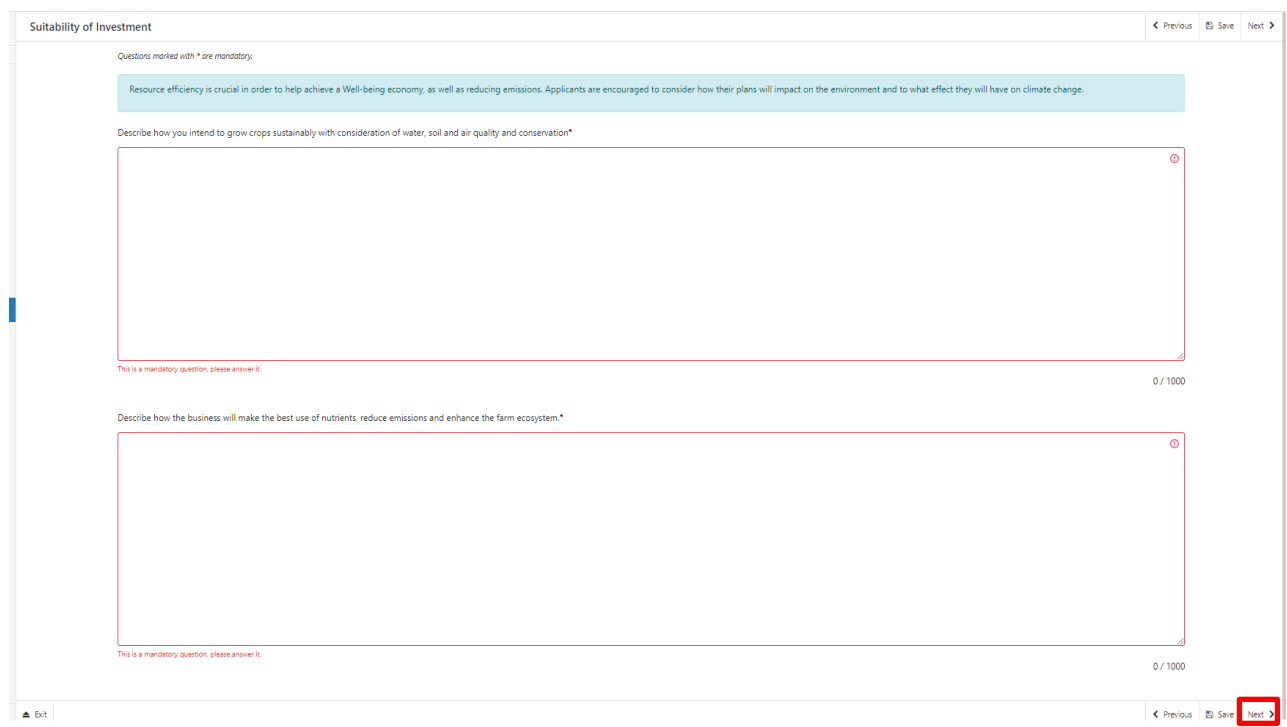

#### **Delivery – Project Delivery**

The Delivery – Project Delivery page is where you will provide a plan of the work that the Business/Organisation intends to undertake this will confirm the timetable of delivery for all activities and stages of your project.

Select Add Activity to proceed

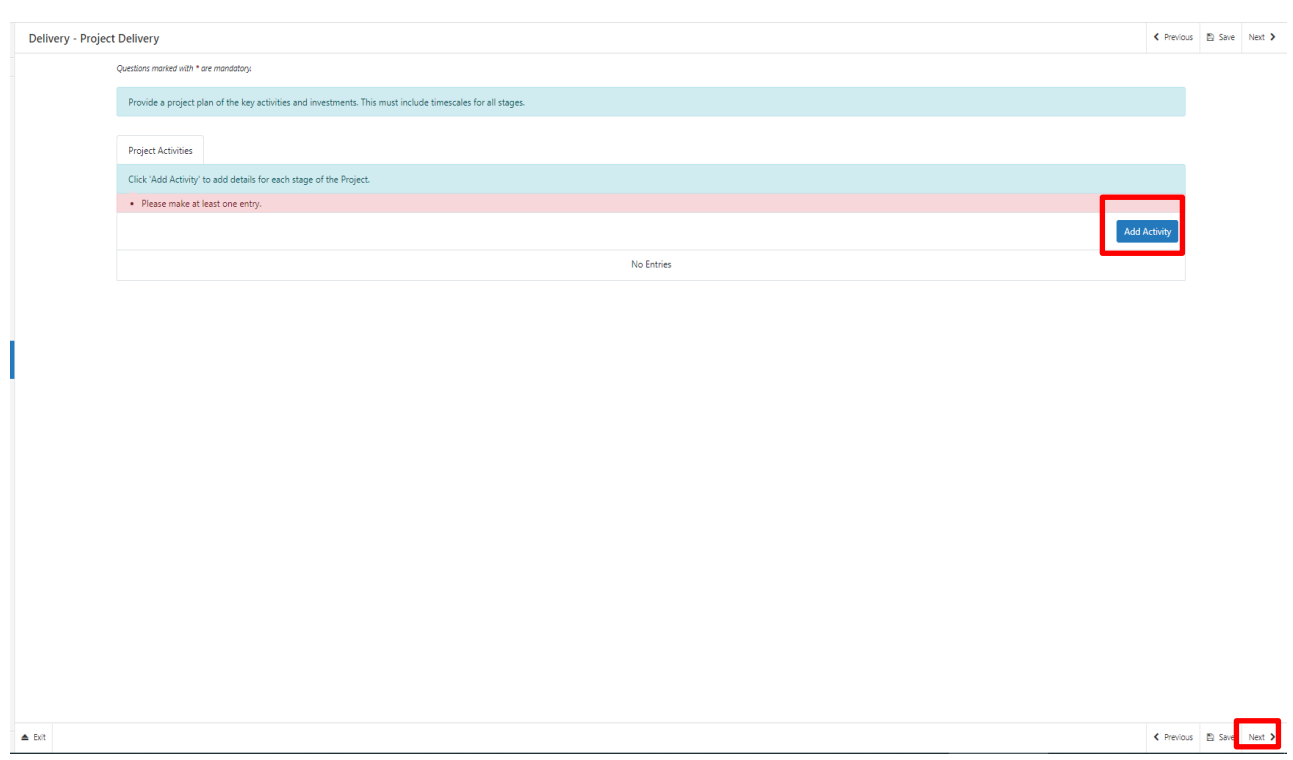

Once you have selected the **Add Activity** button you will see the following page.

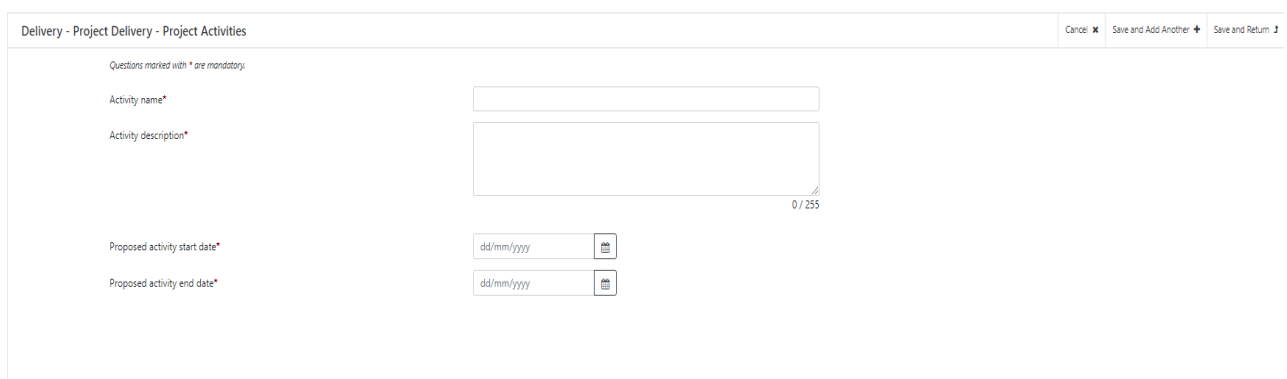

Here you need to enter the name and description of the Activity, a proposed start and end date for it. Select the **calendar** button to add your dates. Once you have entered all your information, select either **Save and Add Another** button (to add another activity) or **Save and Return** button (if you are finished). You may enter as many project activities as you wish.

When you have finished filling in your answers, select the **Next** button.

#### **Financial and Compliance**

In this section you will be required to provide information on the financial aspect and compliance or your project.

The Financial and Compliance page is where you will provide details on how the Project will be funded, in addition to any grant awarded, and how you are going to comply with any obligations required.

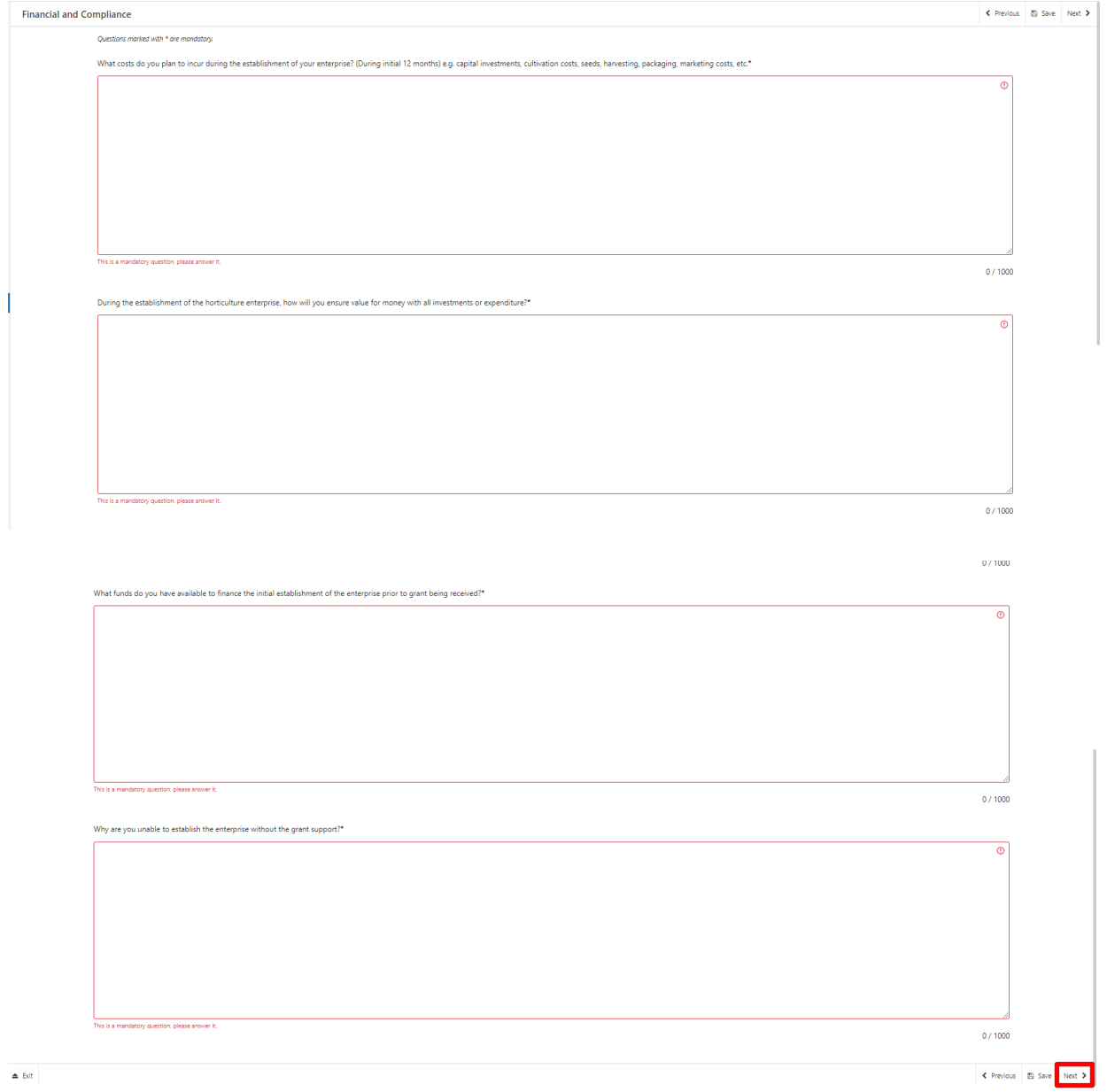

The text boxes are expandable and allow up to 1000 characters. This is not the number of words allowed, but the number of characters

The questions in this section are mandatory and you will not be able to submit your form without completing them.

When you have finished filling in your answers, select the **Next** button.

#### **Delivery – Risk and Risk Management**

The Delivery - Risk and Risk Management page is where you will use a table to set out a summary of at least the top five risks that might affect the delivery of the project and the achievement of outputs and objectives of the project that includes:

- What the risk is and what the likelihood is of it happening during the time that the project is being delivered?
- What the consequences to the project would be if it did happen?
- What steps might be taken to try and avoid it happening and what might be done to reduce the effect on the project if it did happen?

The question in this section is mandatory and you will not be able to submit your form without adding at least 5 risks.

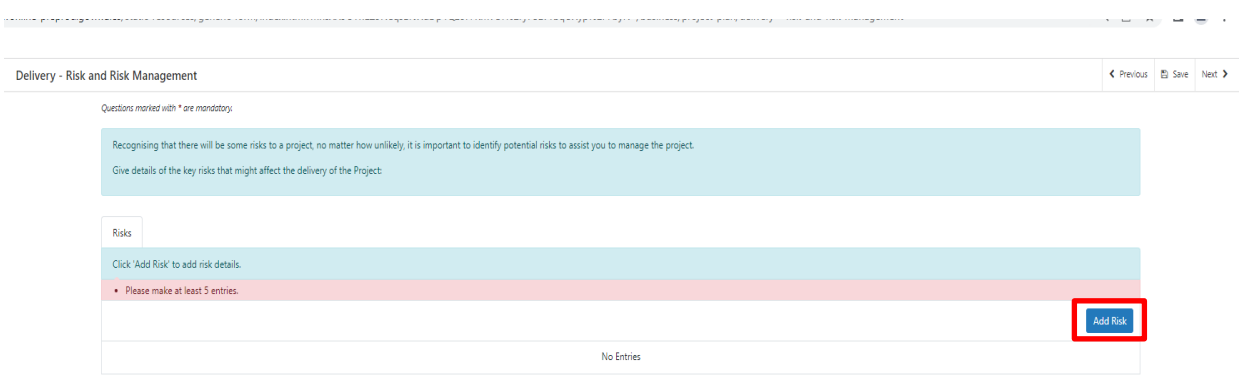

Click **Add Risk** to start inputting your first risk.

Once you click this it will bring up the entry screen as shown in the screenshot below:

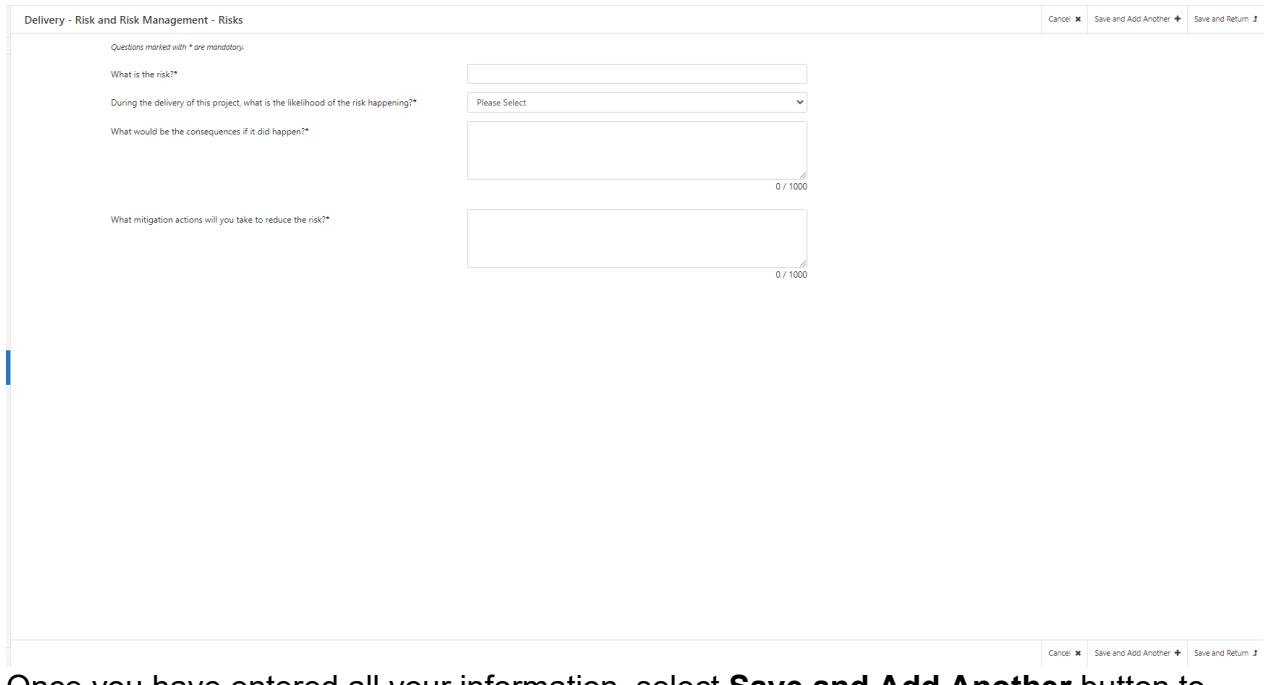

Once you have entered all your information, select **Save and Add Another** button to add another activity or **Save and Return** button if you are finished.

You will need to complete this for at least 5 different risks. If you do not provide at least 5 then an error message will show and this section will not show as completed as shown in the screenshot below:

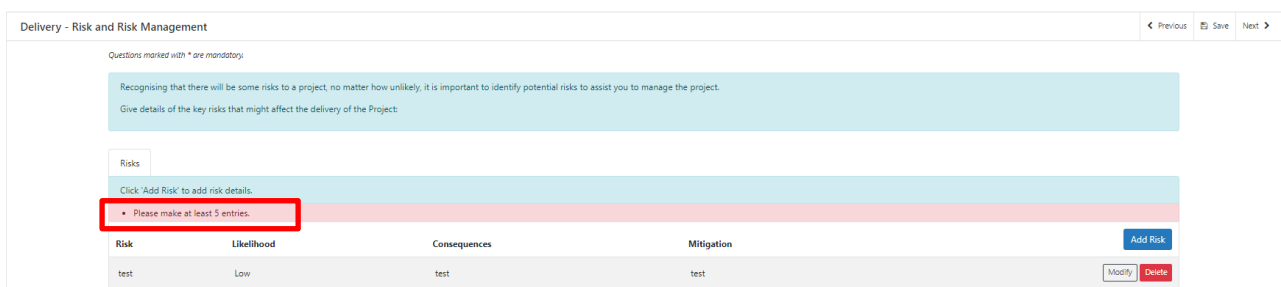

When you have finished filling in your answers, select the **Next** button.

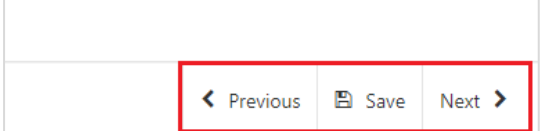

#### **Cross-Cutting Themes**

The Cross Cutting Themes page is where you will provide evidence on how the proposed Project contributes to cross cutting themes. In this section you need to explain how the proposed project will contribute to the cross-cutting themes of:

- Equality of Opportunity and Gender Mainstreaming;
- Tackling Poverty and Social Exclusion;
- Welsh Language.

The text boxes are expandable and allow up to 1000 characters. This is not the number of words allowed, but the number of characters. Please bear this in mind when completing your form.

The questions in this section are mandatory and you will not be able to submit your form without completing them.

When you have finished filling in your answers, select the **Next** button.

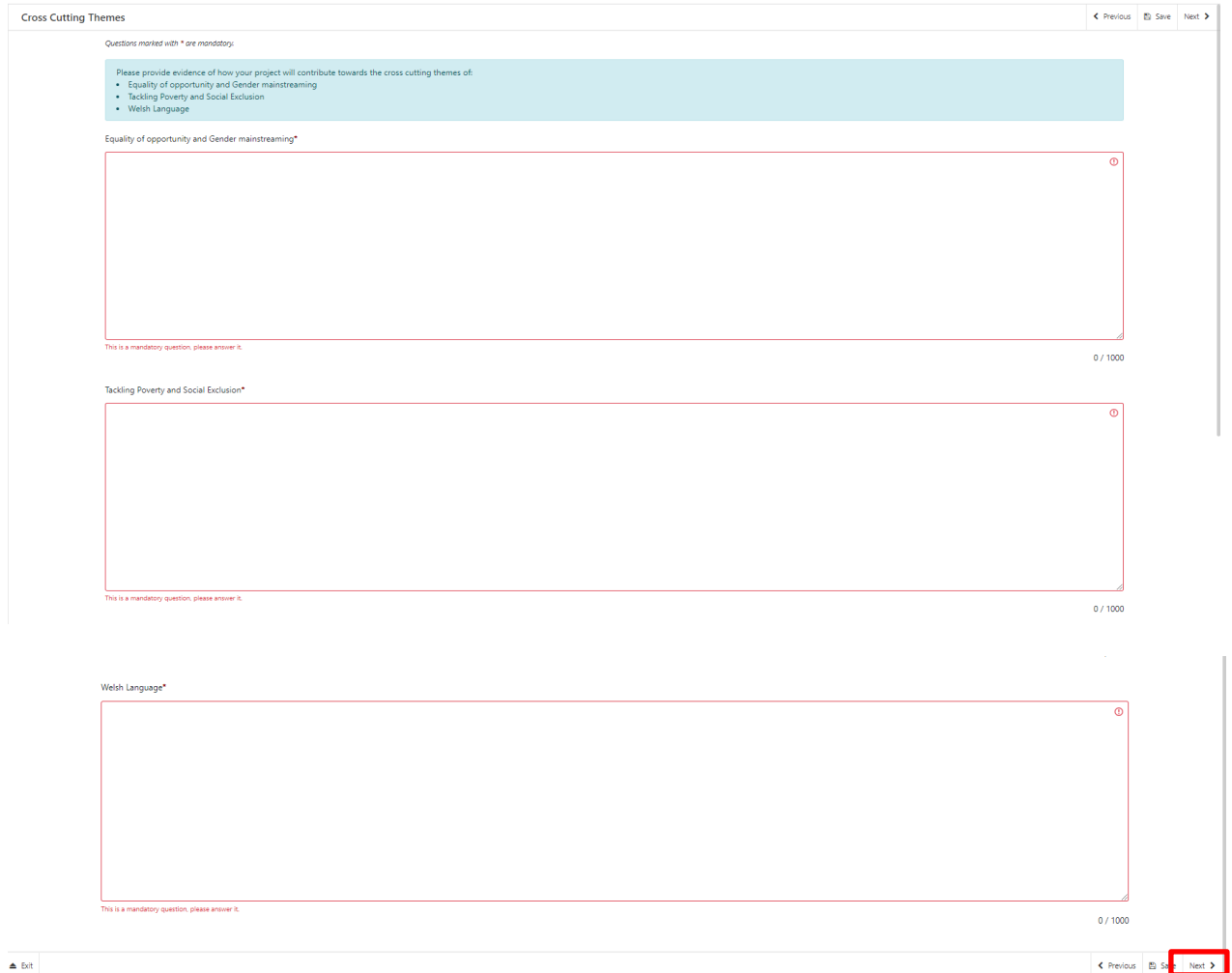

## <span id="page-21-0"></span>**Checklist of Supporting Information**

This page confirms any supporting documentation you MAY need to submit with your Expression of Interest and asks you to confirm how you will be submitting it.

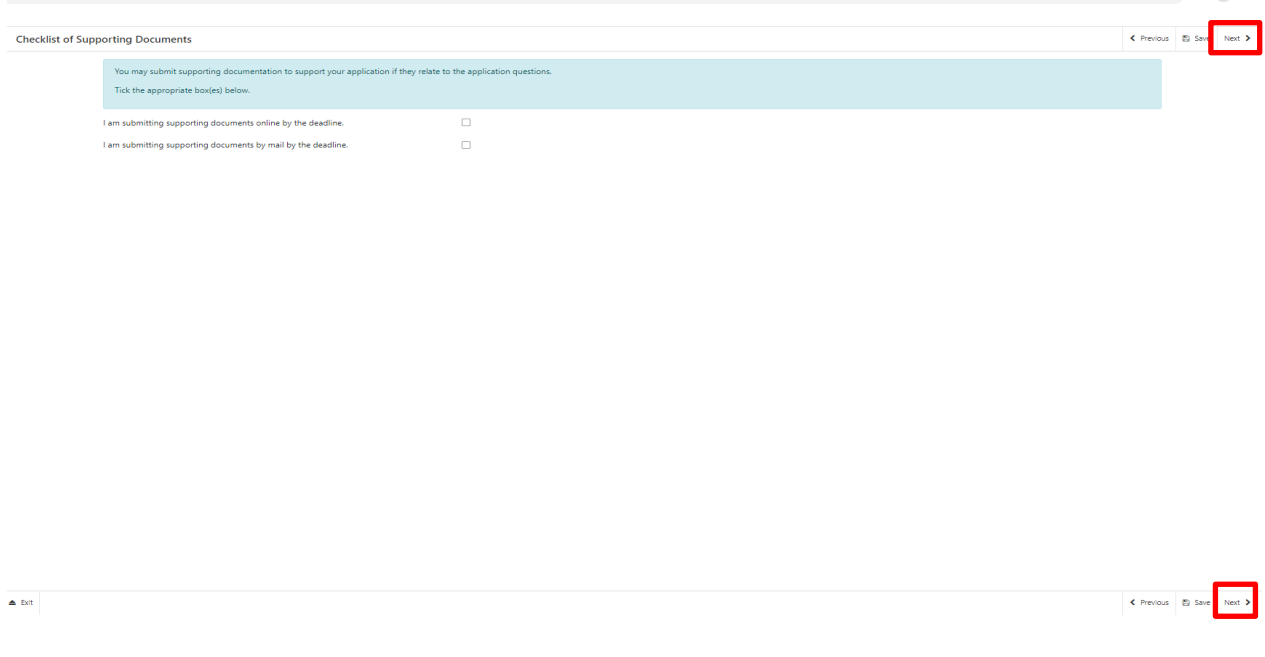

Once you have answered the question, click on the **Next Button**.

#### <span id="page-21-1"></span>**Submission Page – Errors, Information and Summary**

This gives a summary of the items you have selected and informs you of any errors or information messages on your application.

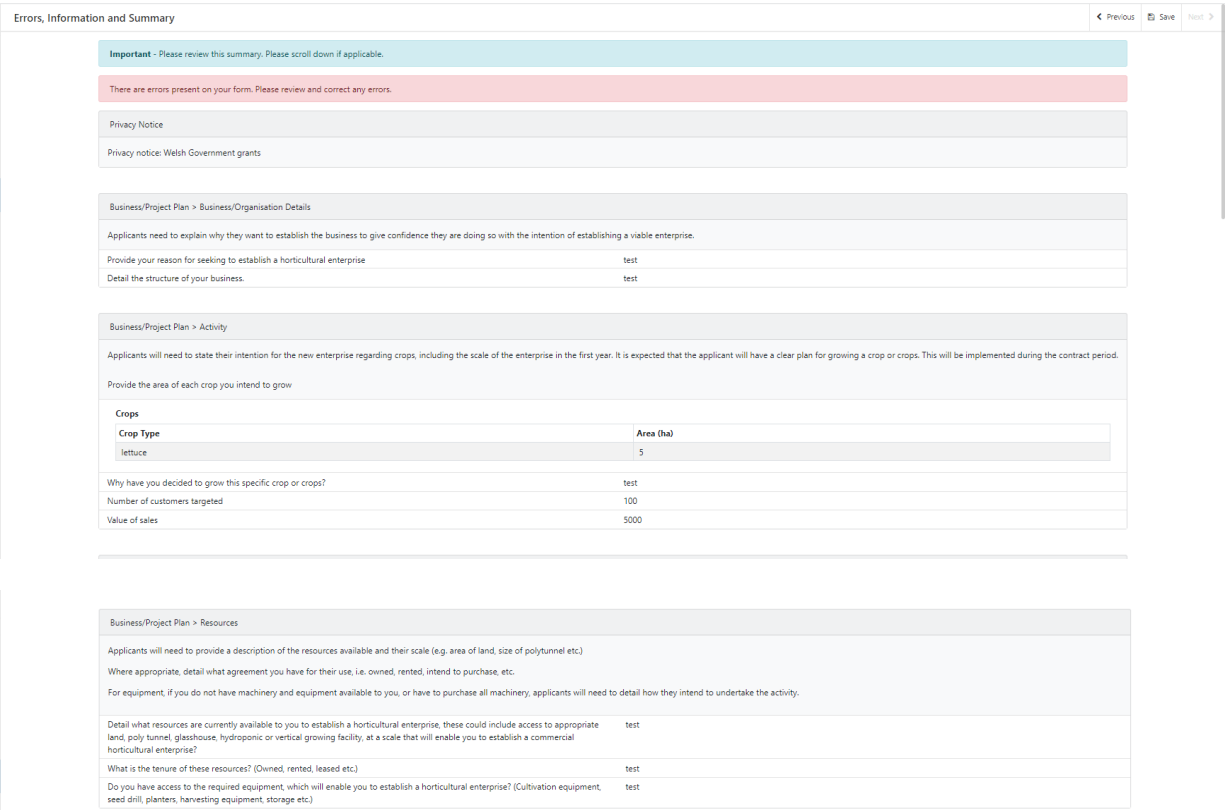

 $\small \textsf{Business Project Plan}\xspace > \textsf{Product}\xspace\textsf{Sales}\xspace\textsf{and\xspace\textsf{Marketing}}\xspace$ Applicants must consider their proposed market for the produce, detail any research or considerations taken into account as you consider establishing your horticultural enterprise.

Applicants must consider their proposed market for the produce, detail any research or considerations taken into account as you consider establi<br>Provide detail of your proposed market for the produce.<br>Detail any market res

 $\small \textbf{Bujiness/Project Plan} \times \small \textbf{Knowledge and Experience} \normalsize$ 

Provide details about your current knowledge and experience.<br>Experience does not have to be within the horticultural sector and can include wider experience, such as staff management, sales, etc.<br>What experiences do you ha

Provide details about your current knowledge and experience.

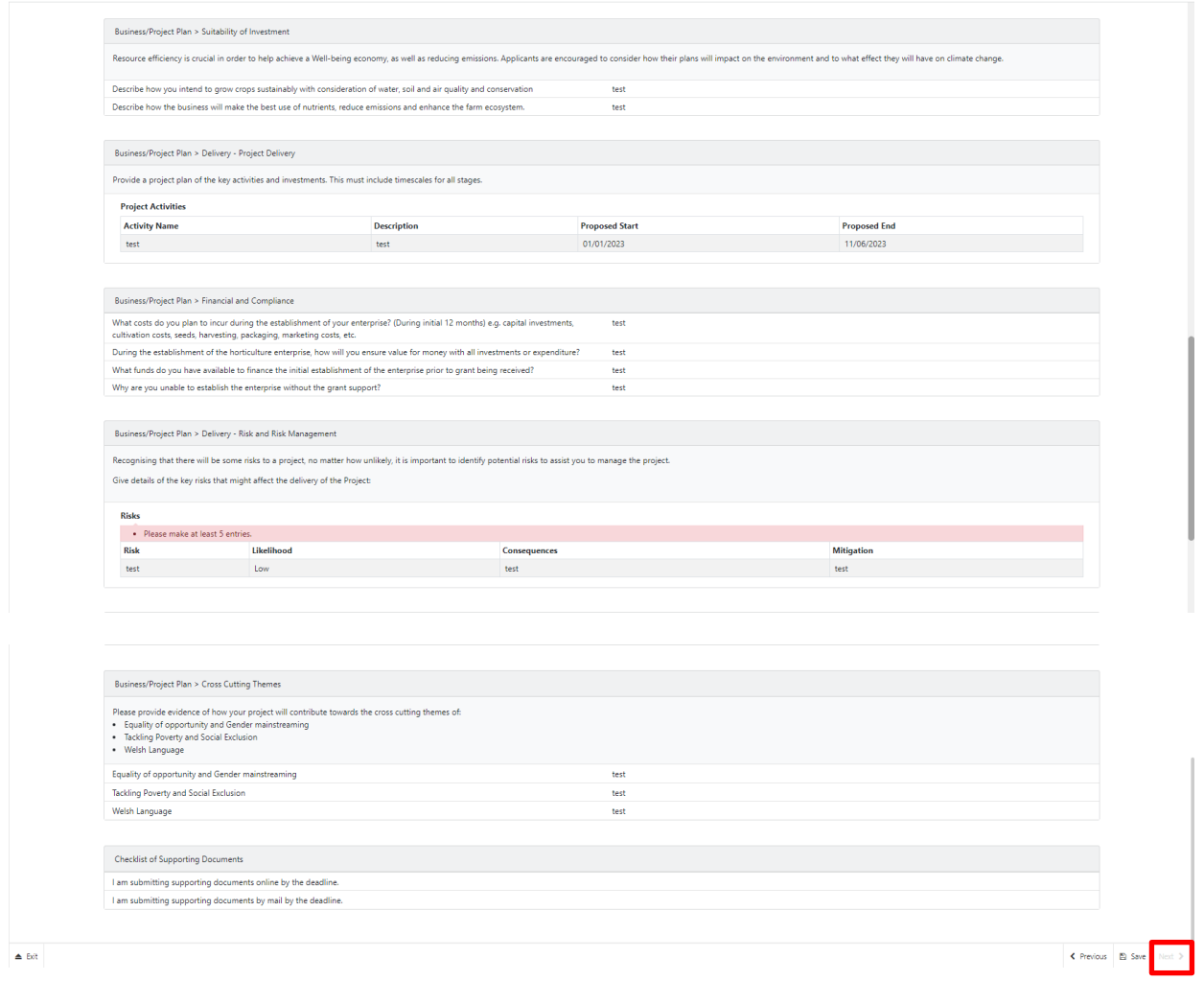

Once you have checked the summary and corrected any errors, click on the **Next Button**.

#### <span id="page-23-0"></span>**Submission Page – Declarations and Undertakings**

You must read the Declarations and Undertakings and **tick** the box to confirm you have read and agree to them.

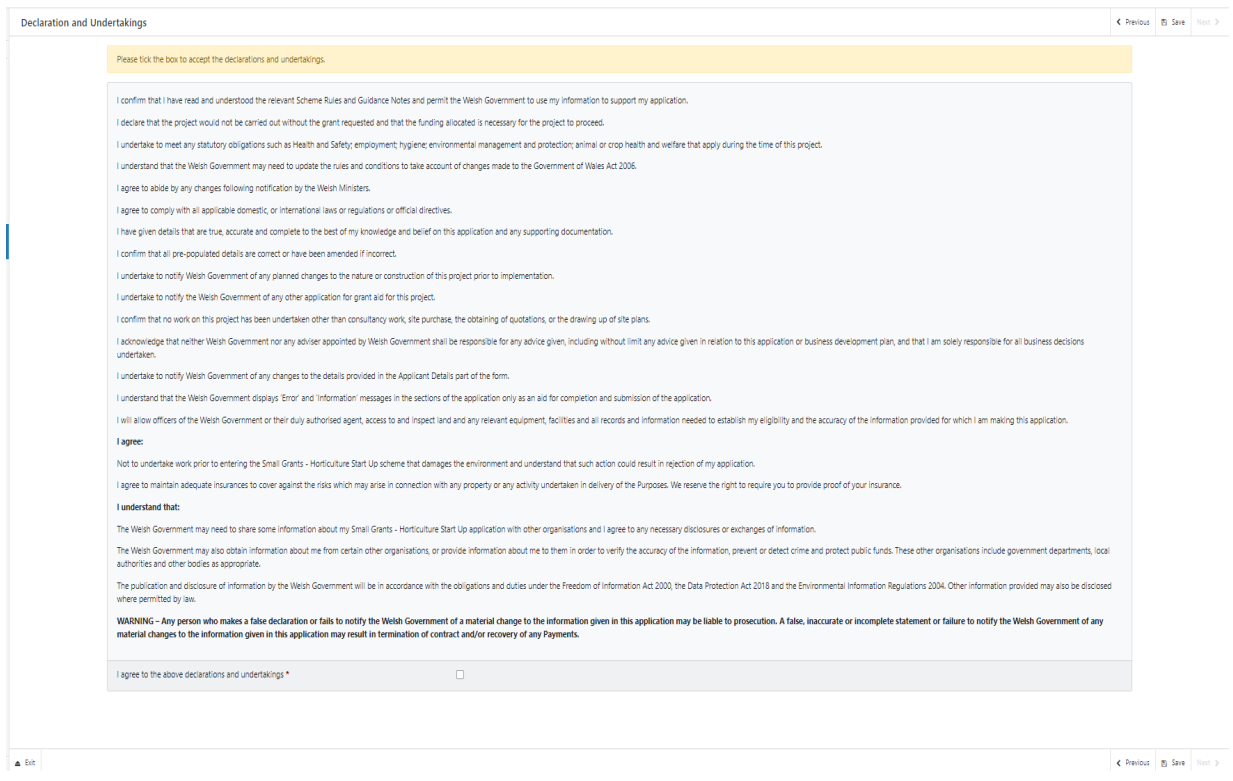

Once you have read and agreed the Declarations and Undertakings, click on the **Next Button**.

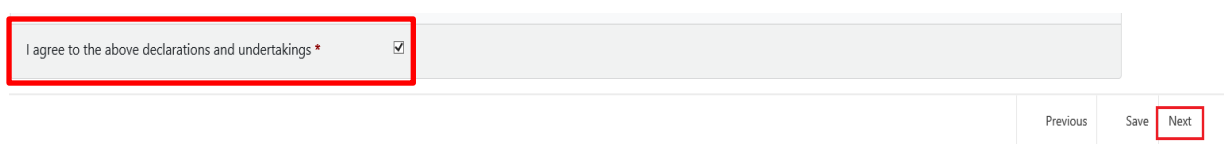

## <span id="page-24-0"></span>**Submission Page – Submit**

To submit your Small Grants – Horticulture Start Up Full Application, click on the **Submit Button**.

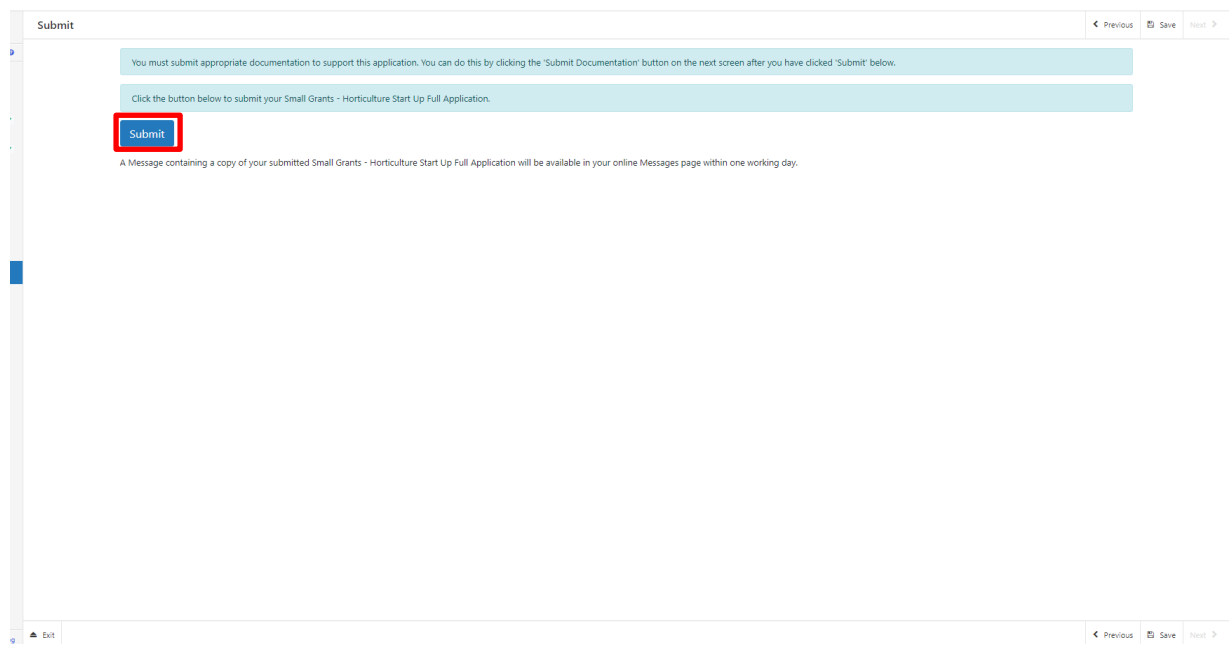

Once submitted, you will receive a confirmation which you can print for your own records.

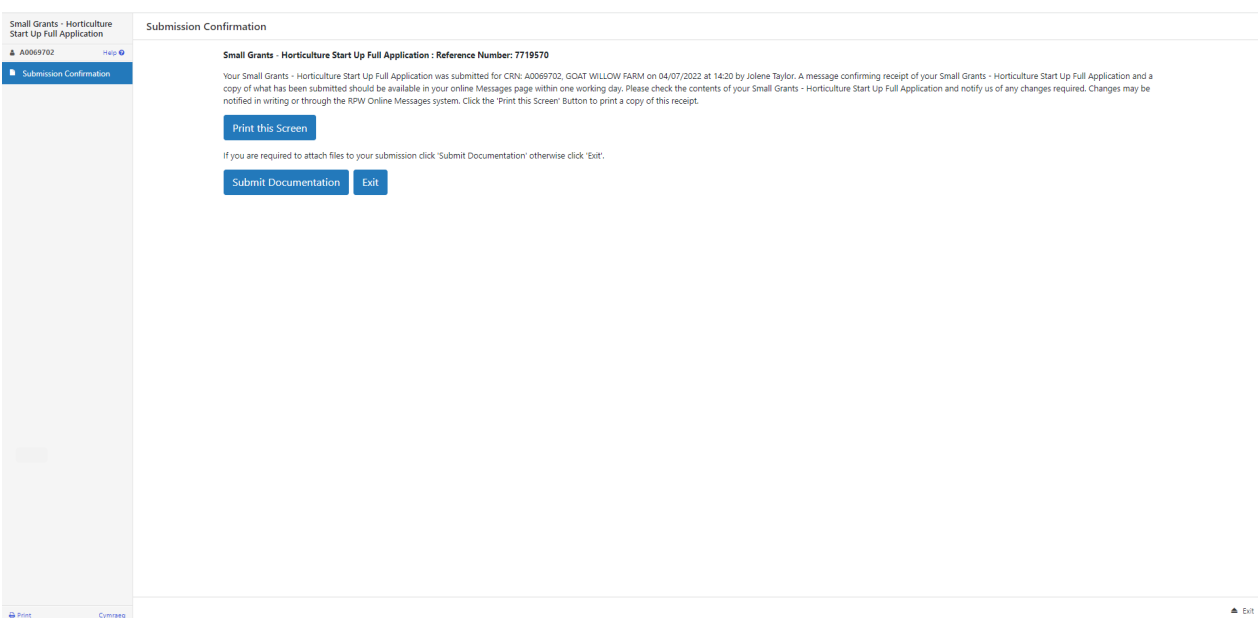

Once the Full application is submitted, you cannot amend the items you have selected.

## <span id="page-26-0"></span>**What happens next?**

#### **There are two possible outcomes from full application appraisal:**

- 1. Your project is ineligible and is not approved for an award. You will be informed of the reasons why your application was not successful via your RPW Online account. You may apply again with the same project should further application windows be made available (amending the application if you wish), **but only if you have not started a horticultural enterprise**.
- 2. Your project is eligible and is approved for an award. A contract will be issued to you setting out the terms and conditions of the award via your RPW Online account which you will be asked to accept within 30 days as agreement that you accept the terms and conditions therein. The contract offer will also provide you with the authority to start work. **You will need to accept or decline the offer of contract within 30 days**. Failure to accept the contract within 30 days will lead to the contract being withdrawn.

# <span id="page-27-1"></span><span id="page-27-0"></span>**Contacts RPW Online**

Access the RPW Online service via the Government Gateway at www.gateway.gov.uk, or once you have enrolled for the RPW Online service, access it via www.wales.gov.uk/RPWOnline. If you are not yet registered with RPW Online, please refer to the Welsh Government website for the how to register guidance or call the Customer Contact Centre on 0300 062 5004.

#### <span id="page-27-2"></span>**Enquiries – Customer Contact Centre**

For all enquiries, please contact the **[RPW Customer Contact Centre](https://gov.wales/contact-rural-payments-wales-rpw-online)** Enquiries can be submitted via RPW Online at any time.

#### <span id="page-27-3"></span>**Access to Welsh Government offices for people with disabilities or special needs**

If you have any special needs which you feel are not met by our facilities contact the Customer Contact Centre on 0300 062 5004. Welsh Government officials will then endeavour to make arrangements to accommodate your requirements.

#### <span id="page-27-4"></span>**Welsh Government Website**

For all of the latest Agricultural and Rural Affairs information, visit the Welsh Government website. By visiting the website, you can also sign up to receive the Gwlad e-news letter.